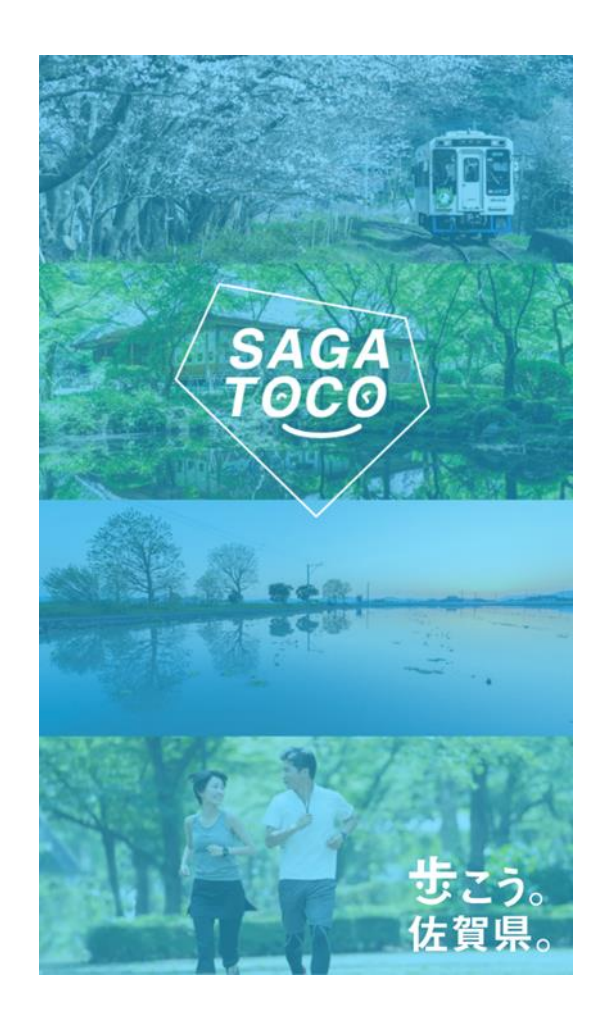

**アプリのはじめかた Android**

## **Android SAGATOCOの登録方法**

※事前にGoogle Playにて、SAGATOCO・Google Fitのインストールをお願いします。

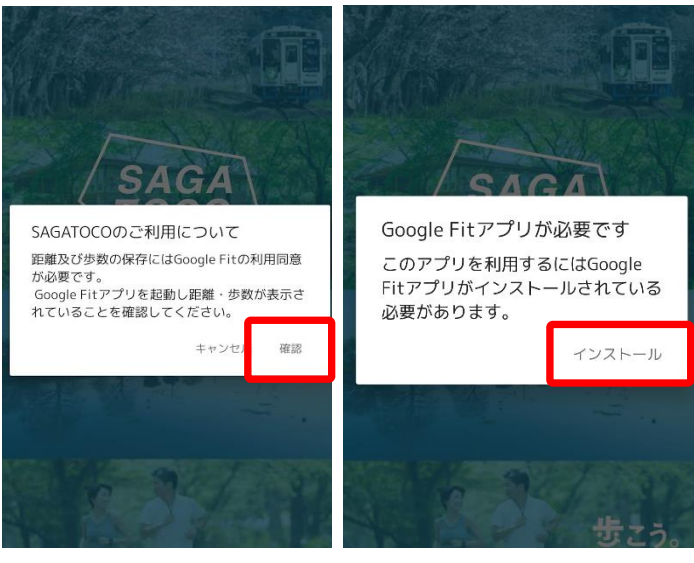

①SAGATOCOを開きます。 Google Fitとの連携確認画 面が表示されたら「確認」 を押します。

※GoogleFitのインストー ルがお済みでない方は上記 のような画面が表示されま す。P.4、5の設定をお願 いします。

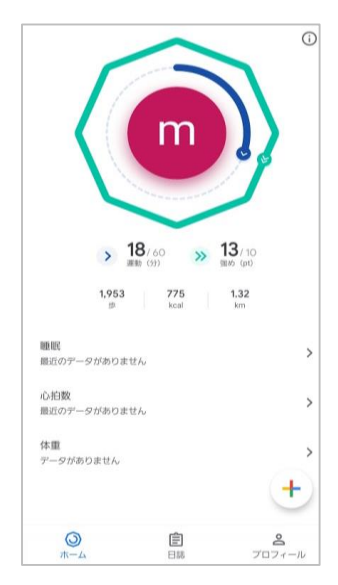

②Google Fitが起動します。ホーム 画面が表示されていることを確認し、 SAGATOCOに戻ります。

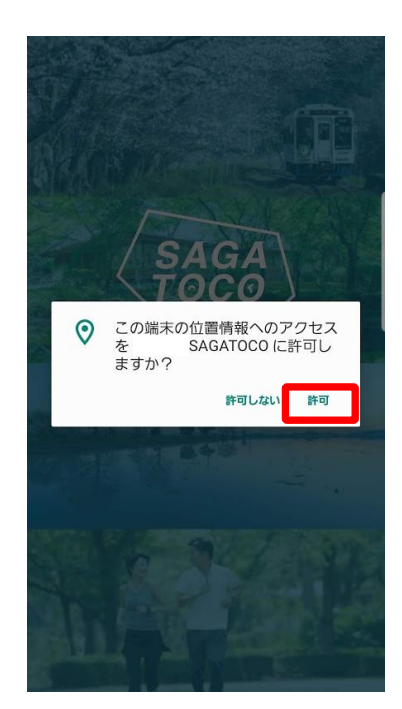

③位置情報へのアクセス許可のダ イアログが表示されたら『許可』 を押します。

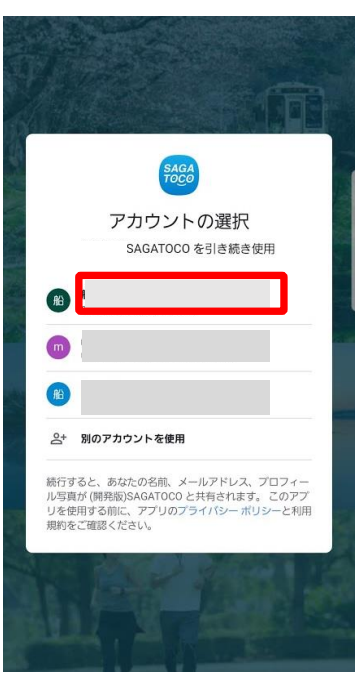

④ご利用のGoogle Fitアカウントを選択し ます。※アカウントが同一でないと歩数が 連携されません。

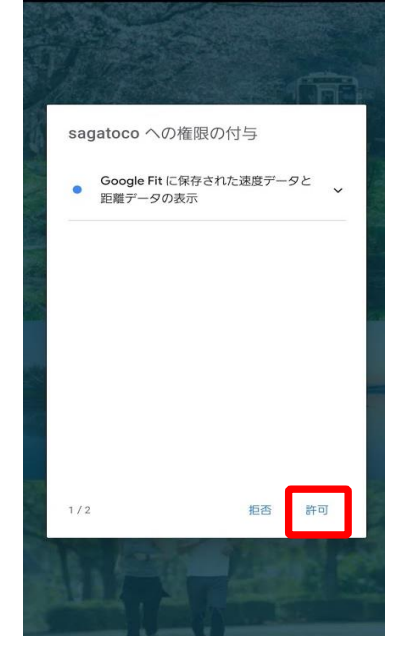

⑤「SAGATOCOへの権限の付与 (1/2)」が表示されたら『許可』を 押します。

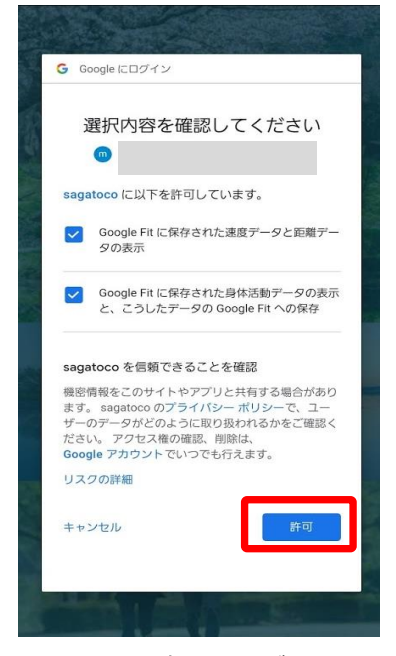

⑦選択内容の確認画面が表示された ら、チェックがついていることを確 認し『許可』を押します。

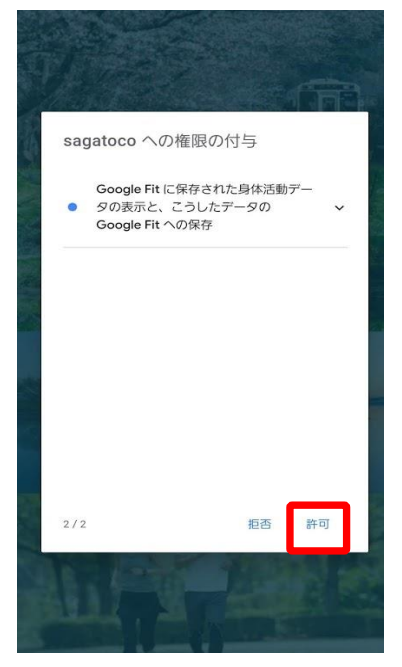

⑥「SAGATOCOへの権限の付与 (2/2)」が表示されたら『許可』を 押します。

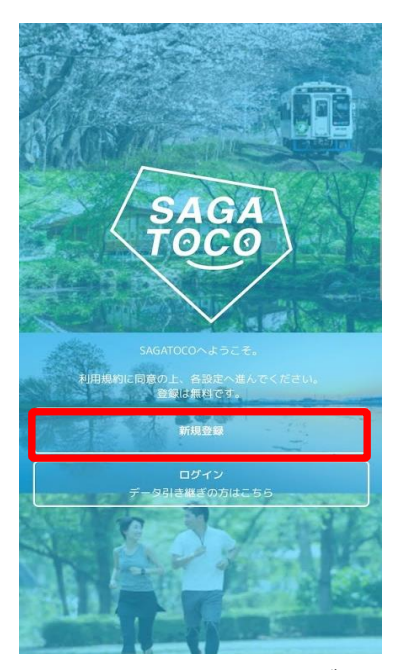

⑧SAGATOCOの初期画面が表示 されたら『新規登録』を選択し ます。

## **Android SAGATOCOの登録方法**

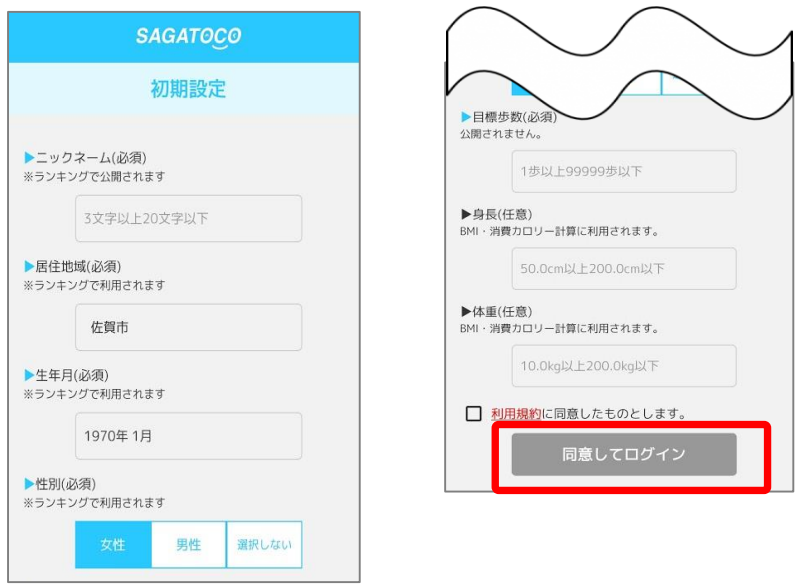

⑨初期設定にて必要な情報を入力します。 利用規約を確認しチェックボックスにチェックを入れ『同意してロ グイン』を押します。

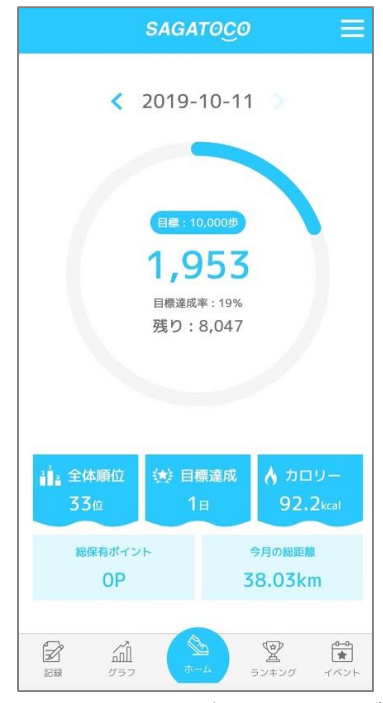

⑩ホーム画面に遷移したら登録が完 了です。※歩数連携は通信状態や機 種によって遅くなることがあります。

※SAGATOCOをご利用するには、Google Fitのインストールが必要です。Google Fitに登録した情報や データ集計方法はGoogle独自のもので、SAGATOCOとは関係ありません。

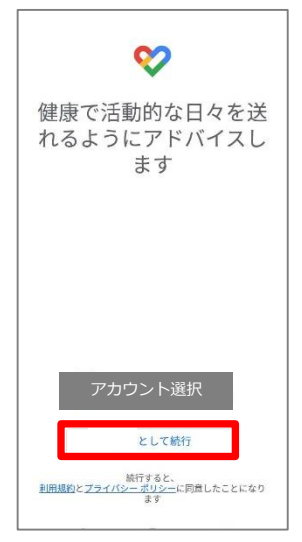

①Google Fitを開き、利用する アカウントを選択し『続行』を 押します。※ここで選択したア カウントは、SAGATOCOでも 利用するので忘れないようにお 願いします。

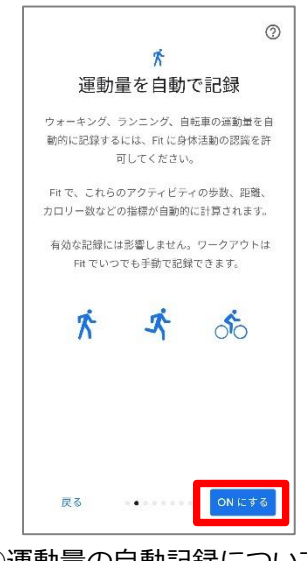

③運動量の自動記録について 『もっと見る』→『ONにす る』を押します。

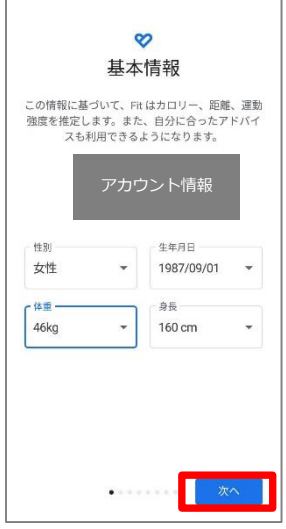

②基本情報を登録します。 性別、生年月日、体重、身 長を入力し『次へ』を押し ます。※必ず登録する必要 はありません。

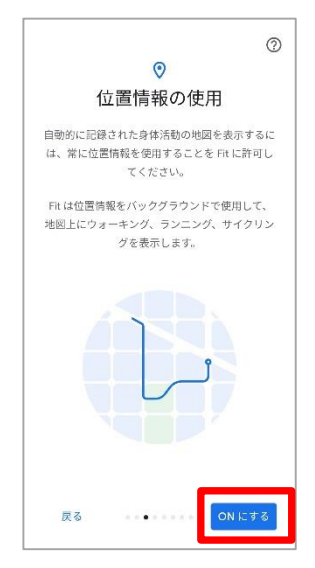

④位置情報の使用を 『ONにする』を押します。

※SAGATOCOをご利用するには、Google Fitのインストールが必要です。Google Fitに登録した情報や データ集計方法はGoogle独自のもので、SAGATOCOとは関係ありません。

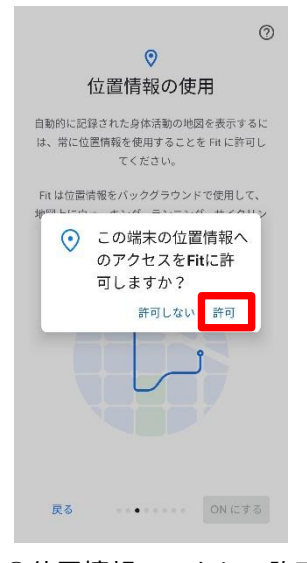

⑤位置情報のアクセス許可 のダイアログが表示された ら『許可』を押します。

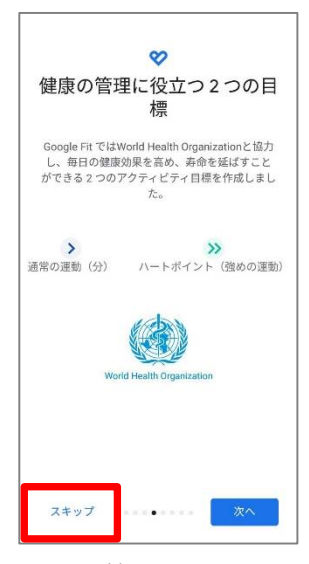

⑥健康の管理に役立つ2つ の目標の登録へ進みます。 『スキップ』を押します。

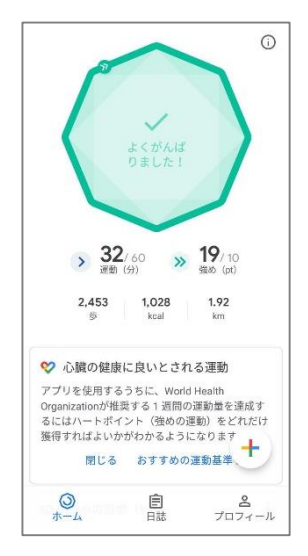

⑦ホーム画面に遷移して、 Google Fitの登録が完了です。

※SAGATOCOの歩数がカウントされていない場合、アカウント選択が違っていないか、 Google Fitと SAGATOCOが連携しているか、アクティビティ指標の記録がONになっているか、ご確認をお願いいたします。

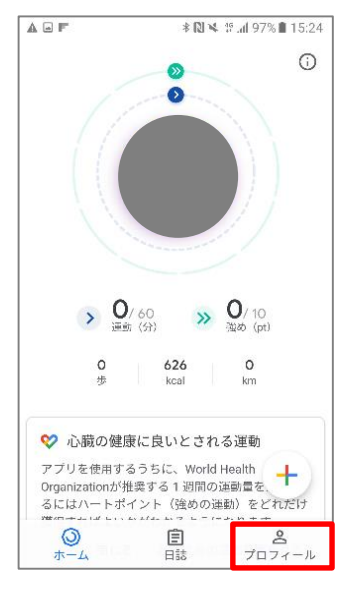

①Google Fitを開き、右下の 『プロフィール』を押します。

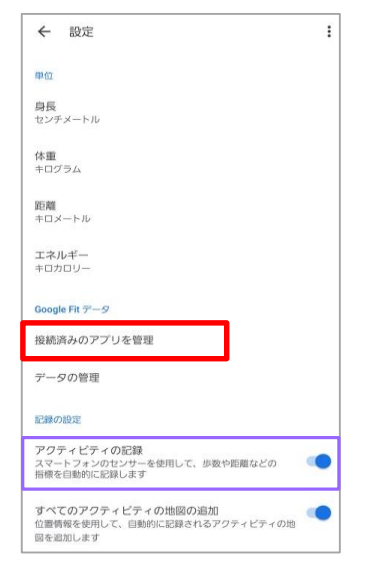

③設定画面にて「アクティビティの の記録」がONになっているか確認 をお願いします。 次に『接続済みのアプリを管理』を 押します。

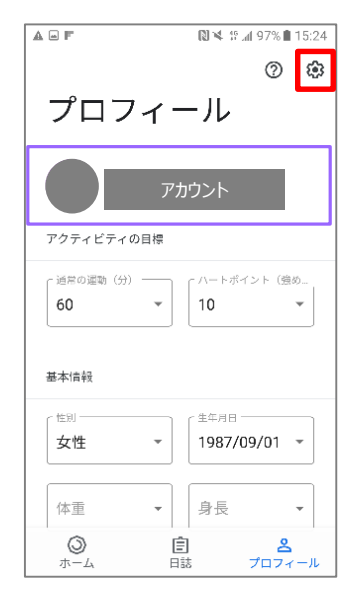

②アカウントは、プロフィール画面にて 確認が可能です。SAGATOCOで選択し ているアカウントと同じか確認をお願い します。次に右上の『歯車』を押します。

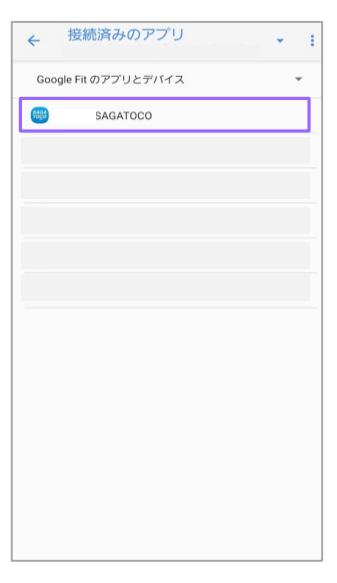

④接続済みのアプリ画面にて 「SAGATOCO」が表示されている か確認をお願いします。